MGA-Millennium Installationsanleitung

# **MGA** Matrox Graphics Architecture

# MGA-Millennium Installationsanleitung

Manual: 10425-MTGr-0103 27. Juni 1995

#### **Warenzeichen**

Matrox® ist ein eingetragenes Warenzeichen der Matrox Electronic Systems Ltd.

MGA™, MGA Millennium™, MGA Impression™, MGA Impression Lite™, MGA Impression Plus™, MGA Ultima<sup>TM</sup>, MGA Ultima-Plus<sup>TM</sup>, QCDP<sup>TM</sup>, MGA DynaView<sup>TM</sup>, PixelTOUCH<sup>TM</sup>, MGA Control Panel<sup>TM</sup>, Instant ModeSWITCH™, PanLOCK™, PowerDesk™ and Quick Access™ sind Warenzeichen der Matrox Graphics Inc.

IBM*®* , VGA*®* , OS/2*®* und 8514/A*®* sind eingetragene Warenzeichen der International Business Machines Corporation

Intel<sup>®</sup> und Pentium<sup>®</sup> sind eingetragene Warenzeichen, 386™, 486™ und 80387 ™ sind Warenzeichen der Intel Corporation

Windows™, Windows NT™, und Windows for Worgroups™ sind Warenzeichen der Microsoft Corporation;<br>Microsoft® und MS-DOS® sind eingetragene Warenzeichen der Microsoft Corporation

AutoCAD*®* und 3D Studio*®* sind eingetragene Warenzeichen der Autodesk Inc.

MicroStation<sup>™</sup> und MDL<sup>™</sup> sind Warenzeichen der Bently Systems Inc.

RAMDAC<sup>™</sup> ist ein Warenzeichen von Brooktree

CompuServe*®* ist ein eingetragenes Warenzeichen der CompuServe Inc.

Alle sonstigen national und international bekannten Warenzeichen und Produktnamen werden hiermit anerkannt.

#### DIE IN DIESEM HANDBUCH ENTHALTENEN ANGABEN UND DATEN KÖNNEN OHNE VORHERIGE ANKÜNDIGUNG GEÄNDERT WERDEN.

© Copyright Matrox Graphics Inc., 1995. Alle Rechte vorbehalten.

Die Matrox Graphics Inc. behält sich das Recht vor, jederzeit und ohne Ankündigung technische Daten zu ändern. Es wird keine Garantie für die Richtigkeit des Inhalts dieses Handbuchs übernommen. Weiterhin übernimmt die Matrox Graphics Inc. keinerlei Verantwortung für die Benutzung dieses Handbuchs, weder für Verstöße gegen Patentrechte noch für andere Rechte Dritter, die aus seinem Gebrauch resultieren mögen. Es werden keinerlei Lizenzrechte gewährt für sämtliche Patente oder Patentrechte der Matrox Graphics Inc.

#### **Information für europäische Anwender - Konformitätserklärung**

#### **Anmerkung für die MGA-MIL/2-Serie bei Bildschirmauflösungen bis zu 1600 x 1200 mit 72 Hz Bildwiederholrate:**

 $\epsilon$ 

Dieses Gerät entspricht den EG-Bestimmungen 89/336/EEC für Klasse-B-Digitalgeräte. Das Gerät wurde erfolgreich auf Einhaltung folgender Richtlinien getestet: EN50081-1 (EN55022/CISPR22), EN50082-1 (IEC801-2:1991, IEC801-3:1984, IEC801-4:1994) und EN60950. Um die EG-Bestimmungen einzuhalten, muß die Verbindung von der Karte zum Monitor mit abgeschirmten Kabeln erfolgen.

#### **FCC Bestimmungen**

#### **Warnung**

Änderungen oder Modifikationen dieses Gerätes, die nicht ausdrücklich vom Garantiegeber genehmigt bzw. bestätigt wurden, können zum Erlöschen der Betriebserlaubnis für dieses Gerät führen.

Um die FCC-Richtlinien zu erfüllen, sind abgeschirmte Kabel und Anschlüsse zwischen Monitor und Grafikkarte zwingend vorgeschrieben

#### **Hinweis**

Dieses Gerät entspricht Abschnitt 15 der FCC-Richtlinien (US-Funk- und Fernmeldebehörde). Voraussetzung für den Betrieb sind folgende zwei Bedingungen:

1. Das Gerät erzeugt keine störenden elektromagnetischen Interferenzen.

2. Das Gerät muß jede empfangene Interferenz absorbieren können, auch Interferenzen die eventuell eine Fehlfunktion verursachen.

#### **Anmerkung für die MGA-MIL/2-Serie (FCC ID: ID7057600) und die MGA-MIL/4 Serie (FCC ID: ID7059000) bei Bildschirmauflösungen bis zu 1600 x 1200 mit 72 Hz Bildwiederholrate:**

This device has been tested and found to comply with the limits for a Class B digital device, pursuant to Part 15 of the FCC rules. If this equipment causes harmful interference to radio or television reception, which can be determined by turning the equipment off and on, the user is encouraged to try to correct the interference by one or more of the following measures:

- Reorient or relocate the receiving antenna
- Increase the separation between the equipment and receiver
- Connect the equipment into an outlet on a circuit different from that to which the receiver is connected
- Consult the dealer or an experienced radio/TV technician for help.

The user is advised that any equipment changes or modifications not expressly approved by the party responsible for compliance would void the compliance to FCC regulations and therefore, the user's authority to operate the equipment.

#### **Remark for other devices listed in this manual**

Dieses Gerät wurde getestet und hält die Grenzwerte für Digitalgeräte der Klasse "A" gemäß Abschnitt 15 der FCC-Richtlinien ein. Diese Grenzwerte wurden aufgestellt um einen wirksamen

Schutz gegen störende Interferenzen innerhalb der Arbeitsumgebung des Gerätes zu gewährleisten. Dieses Gerät erzeugt oder verwendet Hochfrequenzenergie und strahlt diese auch ab, wenn das Gerät nicht den Anweisungen entsprechend installiert und benutzt wird, so daß es störende Interferenzen im Rundfunkempfang verursachen kann. Der Betrieb des Gerätes in Wohngebieten kann ebenfalls zu störenden Interferenzen führen, die der Benutzer aber auf eigene Kosten beheben muß.

Sicherheitshinweise und Informationen zur Handhabung von Baugruppen

#### **Sicherheitshinweise**

Beachten Sie die Sicherheitshinweise in der Betriebsanleitung und im Technischen Handbuch Ihres PC.

Weitere Sicherheitshinweise für Ihren Bildschirm entnehmen Sie bitte der Betriebsanleitung Ihres Bildschirms.

Stellen Sie nur Bildschirmauflösungen und Bildwiederholfrequenzen ein, die in der Betriebsanleitung für den Bildschirm angegeben sind. Wenn Sie andere Werte einstellen, kann trotz eines akzeptablen Bildes der Bildschirm beschädigt werden. Wenden Sie sich im Zweifelsfall an Ihre Verkaufsstelle oder unseren Service.

#### **Handhabung von Baugruppen**

Wenn Sie Baugruppen ein- oder ausbauen, müssen Sie folgende Hinweise unbedingt befolgen:

- Schalten Sie den PC aus, und ziehen Sie den Netzstecker, bevor Sie Baugruppen ein- oder ausbauen.
- Berühren Sie einen geerdeten Gegenstand, damit Sie sich statisch entladen, bevor Sie eine Baugruppe anfassen.
- Achten Sie darauf, daß auch verwendete Geräte und Werkzeuge frei von statischer Aufladung sind.
- Fassen Sie Baugruppen nur am Rand an.
- Berühren Sie keine Anschlußstifte oder Leiterbahnen auf einer Baugruppe.

# **Inhalt**

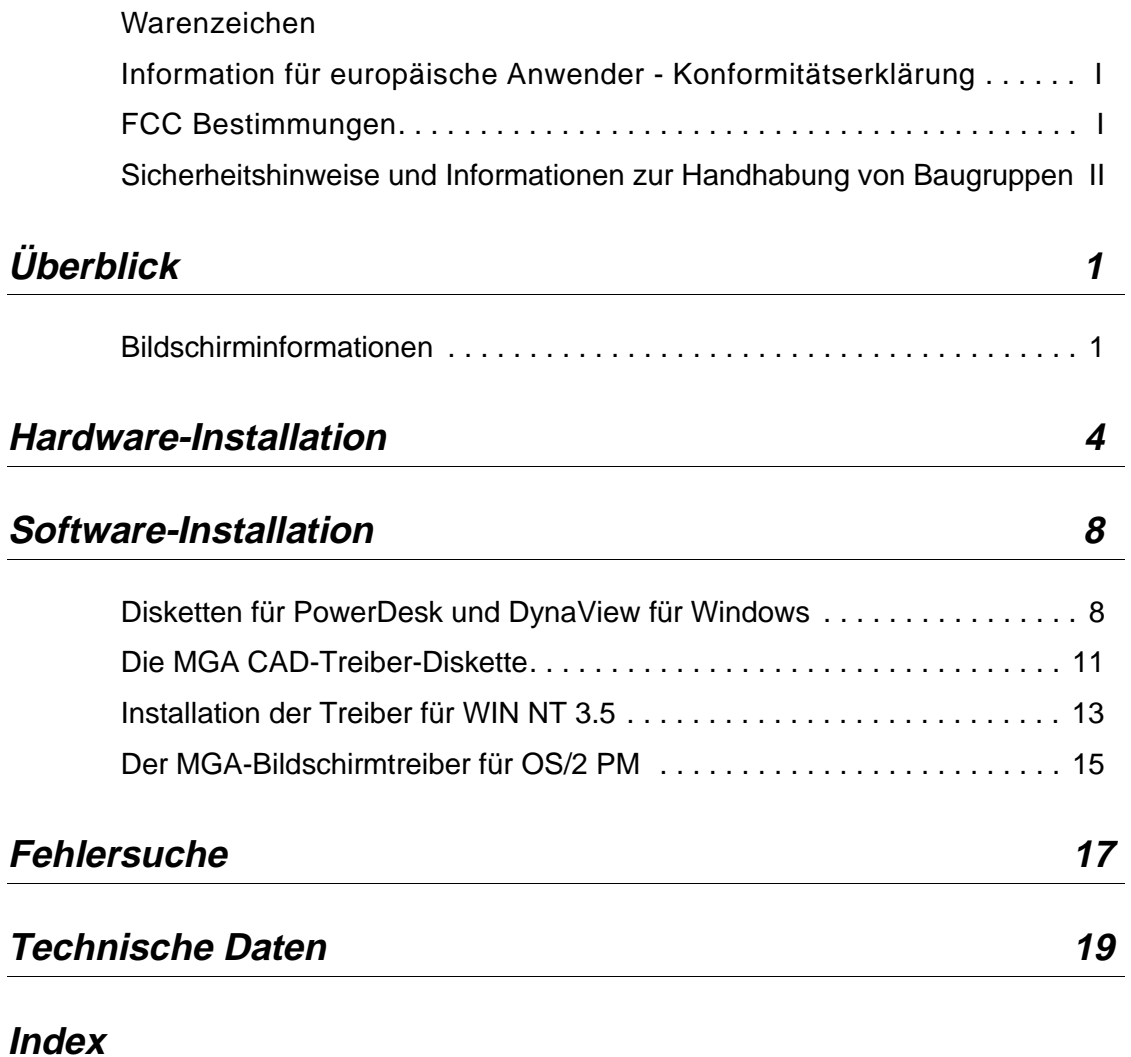

**Inhalt: 1**

**Inhalt: 2**

# **Überblick**

## **Einleitung**

*M*it dem Kauf Ihrer MGA-Millennium-Karte haben sie eine gute Wahl getroffen. Die Karte basiert auf unserer 64-Bit-Graphics-Engine-Technologie und bietet Ihnen maximale Geschwindigkeit in der Grafik- und Video-Darstellung. Alle MGA-Karten sind zu 100 % VGA- und VESA-kompatibel (SVGA, DPMS, DCC). Weiterhin bieten unsere Karten viele nützliche Zusatzfunktionen sowie eine schnelle, flimmerfreie und hochauflösende Bilddarstellung.

Dieses Handbuch beschreibt die Installation der MGA-Millennium-Karte für Computersysteme mit PCI-Bus. Weitere Informationen über die Windows-Treiber können durch Anklicken des Hilfe-Menüs abgefragt werden.

## **Mitgelieferte Treiber und Hilfsprogramme:**

- PowerDrivers und PowerDesk für Windows 3.1 und Windows für Workgroups
- DynaView für AutoCAD (DOS) und AutoCAD für Windows
- Zusätzliche Treiber für MicroStation, Windows NT 3.5, OS/2 PM 2.1 und "Warp".

## **Bildschirminformationen**

Die folgenden Tabellen liefern Informationen über die verfügbaren Bildauflösungen und Farbtiefen, die maximale Auflösung des Windows-Desktops und von 3D-Anwendungen, sowie Informationen über die Bildwiederholfrequenzen der einzelnen Kartentypen bei unterschiedlicher Speicherbestückung.

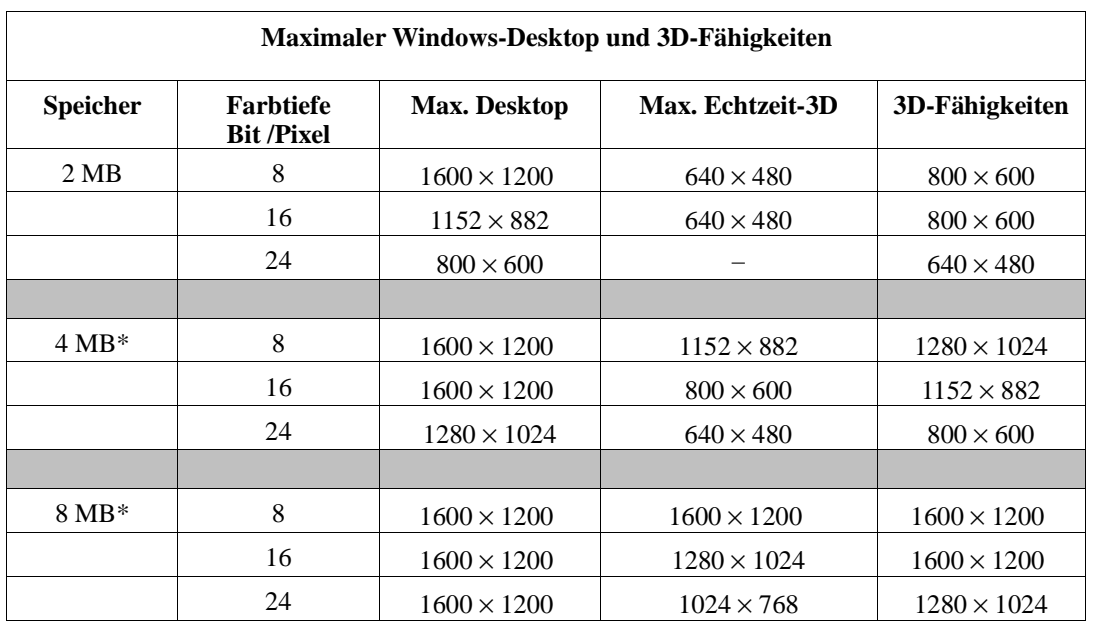

\* Eine Liste der Speicherkonfigurationen finden Sie auf Seite 26.

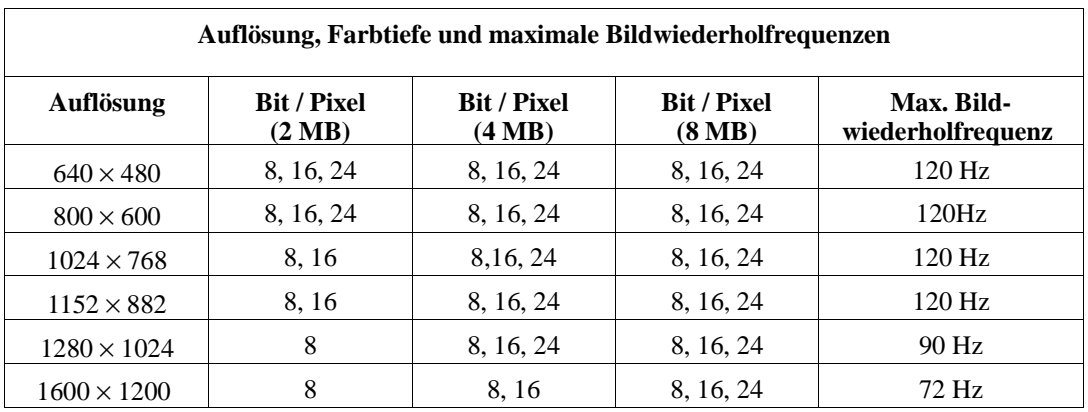

## **Inhalt der Installationsdisketten**

- MGA-Millennium-PowerDesk und DynaView für Windows Treiber: Windows Treiber, Steuerpult, Karteninformation und Monitor-Konfigurationsprogramme, DCI-Treiber, 3D-Bildschirmschoner mit DPMS-Funktionen, Treiber für AutoCAD für Windows und DynaView/3D für Windows.
- MGA-Millennium-CAD-Treiber (DOS): DynaView Treiber für AutoCAD für DOS und MicroStation 5.0 sowie ein DOS *setup*-Programm, um Ihren Monitor auszuwählen.
- MGA-Millennium-Treiber für Windows NT und OS/2.

#### **Vorbereitungen**

Bevor Sie mit der Installation beginnen, sollten Sie Sicherungskopien der Installationsdisketten anfertigen. Benutzen Sie dazu das DOS-Kommando *diskcopy* und verwenden Sie anschließend die Sicherungskopien zur Installation. Voraussetzungen zur Installation:

- Ein 486er oder Pentium-Computer mit PCI-Bus.
- 5,5 MByte freier Festplattenspeicher für eine komplette Installation.
- Ein analoger RGB-Monitor mit hoher Auflösung (empfohlen: Multisync-Monitor).
- Alle notwendigen Verbindungskabel, sowie Schlitz- und Kreuzschlitz-Schraubenzieher.
- MS-DOS-Version 5.0 oder höher, oder ein kompatibles Betriebssystem.

## **Hardware-Installation**

#### **Warnung! – Statische Aufladung**

- ∆ *Statische Elektrizität kann elektronische Bauteile dauerhaft schädigen oder zerstören. Bevor Sie die MGA-Karte oder das Innere Ihres Computers berühren, sollten Sie folgende Vorsichtsmaßnahmen treffen:*
	- Schalten Sie Ihr Computersystem und alle Peripherie-Geräte aus. **Bevor** Sie die MGA-Karte in die Hand nehmen, berühren Sie das Metall-Gehäuse Ihres Computers (Stromkabel nicht entfernen), damit statische Ladungen Ihres Körpers über den Schutzleiter abgeführt werden. Achten Sie darauf, daß die elektronischen Bauteile während des Einbaus keinen Kontakt zu Ihrer Kleidung bekommen.

## **Konfigurieren Ihrer PCI-Karte**

Wenn Sie eine neue Karte in Ihr PCI-System einfügen, erkennt das System-BIOS diese Karte automatisch und weist ihr einen freien Speicherbereich zu. Diese Funktion wird als "Plug and Play" bezeichnet. Sie bedeutet, daß Sie sich nach dem Einsetzen der Karte keine Gedanken über DIP-Schalter oder Kurzschlußbrücken machen müssen. Für Sonderfälle haben wir trotzdem zwei DIP-Schalter vorgesehen. Nehmen Sie sich einen Moment Zeit, um sich mit Ihrer neuen MGA-Millennium-Karte vertraut zu machen. Die Abbildung auf Seite 5 zeigt Ihnen die Lage der wichtigsten Bauteile. Um die DIP-Schalter-Einstellung zu ändern, sollten Sie einen kleinen Schraubenzieher oder einen Kugelschreiber verwenden. Vermeiden Sie die Benutzung eines Bleistiftes, da Graphitstaub elektrisch leitende Rückstände verursachen kann.

## **Schalter 1: Flash-EPROM-Schalter für VGA-BIOS**

Änderungen des VGA-BIOS können durch Neuprogrammierung des Flash-EPROMs vorgenommen werden. Diese einfache und sichere Aktion wird mit Hilfe eines Programmier-Werkzeugs und einer BIOS-Upgrade-Datei (aus unserer Mailbox oder per Diskette) durchgeführt. Schalter 1 muß zur Neuprogrammierung des Flash-EPROMs auf ON gestellt werden. Während des normalen Betriebes darf der Schalter nicht auf ON stehen. Sonst wäre unbeabsichtigtes Löschen des Flash-EPROMs möglich, ohne daß Warnhinweise dazu ausgegeben werden.

## **Schalter 2: VGA Ein-/Ausschalter**

Im Grundzustand ist Ihre MGA-Karte auf VGA-Betrieb mit einem Bildschirm eingestellt (Schalter 2 = OFF), das heißt, daß eine bereits vorhandene VGA-Karte stillgelegt oder entfernt werden muß. Wenn die VGA-Karte auf der Hauptplatine Ihres Computersystems integriert ist, so sollte sie sich automatisch deaktivieren.

#### **4 MGA-Installationsanweisung**

Schalter 2 muß auf ON gestellt werden, wenn Sie mit zwei Bildschirmen an einem System arbeiten wollen. In diesem Falle benutzen sie die vorhandene VGA-Karte in ihrem System oder eine andere MGA-Karte zur Ansteuerung des zweiten Bildschirmes.

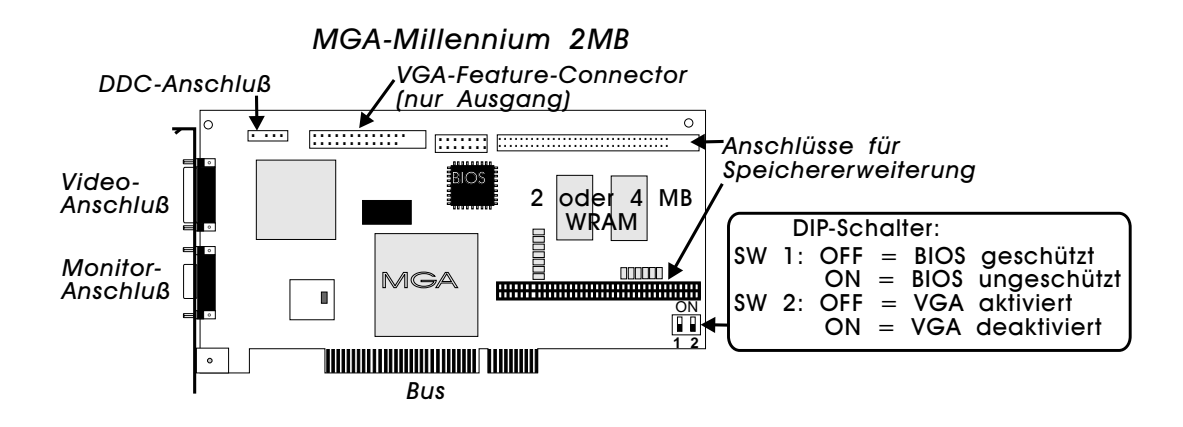

## **Installation einer MGA-Speichererweiterung**

Die folgende Abbildung zeigt die optionale 2-MByte-Speichererweiterung (auch 4- und 6 MByte sind erhältlich), sowie deren Installation. Die MGA-Software erkennt automatisch, welche Speichererweiterung installiert ist.

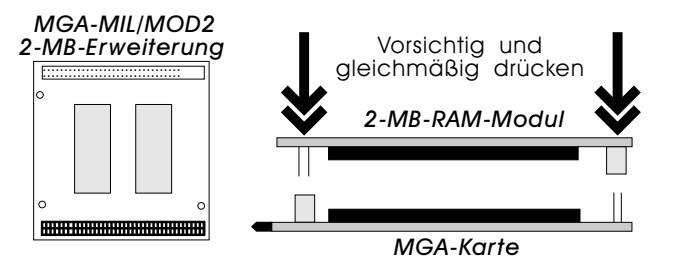

∆ *Kontrollieren Sie die korrekte Ausrichtung der Speichererweiterung, bevor Sie sie in die Sockel auf der MGA-Karte drücken. Die Stifte der Steckerleisten müssen exakt in die Öffnungen der Buchsenleisten greifen. Anderenfalls kann es zu einer Beschädigung der Speichererweiterung kommen.*

## **Montageschritte**

## **1. Öffnen Sie Ihren Computer**

Jetzt sind alle Vorbereitungen getroffen, um den Computer zu öffnen und die MGA-Millennium-Karte wie folgt einzubauen:

- Vergewissern Sie sich, daß Ihr Computer und alle Peripheriegeräte (Monitor, Drucker, etc.) ausgeschaltet sind.
- Wenn Sie in Ihrem System die MGA-Karte für VGA- und hochauflösende Darstellung verwenden möchten, so sollten Sie jetzt die VGA-Karte ausbauen oder stillegen. Schlagen Sie dazu in Ihrem System-Handbuch nach.

## **2. Wählen Sie einen Steckplatz**

Die meisten Computer mit PCI-Bus basieren auf einer Kombination von PCI- und ISA-Steckplätzen. Im Normalfall haben die PCI-Steckplätze bzw. deren Plastiksockel eine unterschiedliche Farbe. Weiterhin sind PCI-Steckplätze kürzer als alle anderen Steckplätze. Ist eine PCI-Karte in einem PCI-Steckplatz installiert, weisen die Bauteile auf dieser Karte in die entgegengesetzte Richtung zu den andern (nicht PCI-)Karten des Systems. Wenn Sie sich nicht sicher sind, welchen Steckplatz Sie wählen sollen, schlagen Sie im Benutzer-Handbuch Ihres Systems nach. Das Stecken der Karte in einen falschen Steckplatz kann sowohl die Karte, als auch Ihren Computer beschädigen.

## **3. Die MGA-Karte montieren**

Entfernen Sie die Abdeckplatte an der Gehäuse-Rückseite des PCs dort, wo sich der von Ihnen gewählte PCI-Steckplatz befindet. Benutzen Sie die entfernte Schraube später zum Fixieren der MGA-Karte im Gehäuse. Vergewissern Sie sich, daß Sie geerdet sind (siehe "Statische Elektrizität"). Entnehmen Sie die MGA-Karte der Verpackung und richten Sie sie an dem entsprechenden PCI-Steckplatz aus. Drücken Sie die Karte zunächst vorsichtig in den Steckplatz, so daß die Karte gerade sitzt. Vergewissern Sie sich nochmals, daß die Orientierung der MGA-Karte stimmt. Jetzt drücken Sie die Karte so weit in den Steckplatz, bis ein einwandfreier Kontakt gewährleistet ist und die Karte fest im Sockel steckt. Der Schlitz für die Arretierungsschraube der MGA-Karte muß direkt über der entsprechenden Bohrung des Gehäuses liegen. Fixieren Sie jetzt die Karte mit der Schraube am Computergehäuse.

## **4. Monitor-Anschluß**

Ihre MGA-Karte arbeitet mit einer Vielzahl von VGA- und hochauflösenden Monitoren zusammen. Um die volle Leistung der MGA-Karte auszuschöpfen, benötigen Sie jedoch einen analogen RGB-Multisync-Monitor, der separate Vertikal- und Horizontal-

#### **6 MGA-Installationsanweisung**

Synchronisationssignale zuläßt. Die MGA-Karte kann alle Auflösungen von 640 x 480 bis 1600 x 1200 Pixel bei Vertikalfrequenzen von 60 Hz bis 120 Hz darstellen. Eine Tabelle der unterstützten Auflösungen und Monitor-Frequenzen befindet sich am Anfang dieses Handbuches.

Besitzt Ihr Monitor ein fest angeschlossenes Video-Anschlußkabel, so schließen Sie dieses Kabel einfach an die 15polige Video-Ausgangsbuchse (D-Sub) der MGA-Karte an. Es kann auch ein Kabel mit fünf BNC-Buchsen (Bayonet Nut Connect) auf Seiten des Monitors verwendet werden. Diese Buchsen werden am Monitor an den entsprechenden Steckern angeschlossen: R (rot), G (grün), B (blau), HSYNC (weiß oder grau), und VSYNC (schwarz).

Die tatsächlichen Anschlußgegebenheiten, sowie die maximalen Vertikal- und Horizontalfrequenzen und eventuell voreingestellte Frequenzen Ihres Monitors entnehmen Sie bitte Ihrem Monitor-Handbuch.

# **Software-Installation**

## **Einleitung**

*J*etzt können Sie die mitgelieferten Matrox-Programme installieren. Mit diesen Programmen erhalten Ihre bereits vorhandenen Programme Zugriff auf alle Funktionen der MGA-Millennium-Karte und können somit die volle Leistung der Karte nutzen. Einige Installationspfade der Programme sind auf Standardpfade voreingestellt. Wollen Sie dies nicht, müssen Sie die Pfade entsprechend ersetzen und die Verzeichnisse angeben, in denen die jeweilige Programme installiert werden sollen.

Die MGA-Installationsdisketten enthalten unter anderem einige nützliche Hilfsprogramme, Power-Treiber, Anwendungen für Windows 3.1, AutoCAD und MicroStation. Sollten Sie einen bestimmten Treiber benutzen wollen, so muß das entsprechende Programm bereits auf Ihrem System installiert sein.

Die meisten Dateien werden ins Verzeichnis *MGA* installiert, wobei jedes Programm ein eigenes Unterverzeichnis erhält. Sie sollten die *readme*-Dateien der einzelnen Unterverzeichnisse sorgfältig lesen, da diese unter Umständen neue Informationen enthalten, die so aktuell sind, daß sie nicht mehr ins Handbuch übernommen werden konnten.

## **Disketten für PowerDesk und DynaView für Windows**

Diese Installationsdisketten enthalten Treiber für Windows 3.1, Hilfsprogramme für PowerDesk, eine Monitor-Datei, einen Bildschirmschoner, einen Treiber für DCI und Treiber für DynaView 2D und 3D für Windows. Zur Installation starten Sie Windows im VGA-Modus und legen die Treiberdiskette #1 ins **Laufwerk A:**

- 1. Wählen Sie **Datei/Ausführen** aus dem Programm-Manager-Menü und geben Sie *a:\setup* in der Befehlszeile des erscheinenden Dialogfeldes ein.
- 2. Sie werden nach den zu installierenden Programmen gefragt:
	- Windows-Treiber und PowerDesk (einschließlich Bildschirmschoner und DCI),
	- DynaView für Windows,
	- oder beide.
	- ❖ Nur wenn Sie AutoCAD für Windows installiert haben, sollten Sie die Installation von DynaView für Windows auswählen.

Wenn Sie DynaView für Windows ausgewählt haben, werden Sie aufgefordert die gewünschten Programme auszuwählen: DynaView 2D für Version 12, DynaView 3D für Version 13 und/oder DynaView 3D (lesen Sie dazu die Bemerkungen im folgenden Abschnitt).

#### **8 MGA-Installationsanweisung**

3. Nachdem Sie die gewünschte Auswahl getroffen haben, werden Sie nach den Pfaden gefragt, unter denen Sie die entsprechenden Programme installieren möchten. Danach startet das Installationsprogramm automatisch. Grafik-Balken zeigen an wie weit der Installationsvorgang fortgeschritten ist. Abschließend wird eine neue Windows-Gruppe mit dem Namen **MGA Millennium PowerDesk** erstellt.

#### **Monitor-Auswahl**

- 4. Installieren Sie die Software erstmals, startet ebenfalls automatisch das Monitor-Auswahlprogramm. Wählen Sie mit diesem Programm Ihren Monitor oder zumindest ein Modell, dessen technische Daten mit denen Ihres Monitors übereinstimmen. Sie sollten in jedem Fall einen Monitor wählen, da sonst der Treiber eine Auflösung verwenden könnte, die von Ihrem Monitor nicht unterstützt wird. Das Monitor-Auswahlprogramm wird in der zugehörigen Hilfe-Datei näher beschrieben. Klicken Sie dazu **Hilfe** an.
	- ❖ Wenn Sie nur einen älteren MGA-Treiber aktualisieren, wird das Monitor-Auswahlprogramm nicht automatisch gestartet. Das Installationsprogramm fragt jedoch an, ob die bereits existierende Datei *mga.mon* überschrieben werden soll. Passen die dort gespeicherten Daten zu Ihrem Monitor, sollten Sie die Datei weiterhin verwenden. Haben Sie die Datei noch nicht an Ihren Monitor angepaßt, wählen Sie **Ja**, um sie mit der neuen Version zu überschreiben.

#### **Startmodus für Windows wählen**

5. Im nächsten Installationsschritt definieren Sie den Anzeige-Modus, mit dem Windows starten soll. Die Auswahlmöglichkeiten für Auflösung und Farbtiefe sind durch die verfügbare Speichergröße begrenzt. Wählen Sie eine Kombination aus vorgegebener Auflösung und Farbtiefe. Damit teilen Sie der MGA-Software mit, in welchem Modus Windows beim ersten Aufruf dargestellt werden soll. Später können Sie diese Modi im Programm-Manager mit dem **MGA-Steuerpult** ändern.

#### **Neustart**

6. Nachdem Sie die Auswahl im Dialogfeld **Bildschirm Startmodus** mit dem **OK**-Schalter bestätigt haben, führt das Installationsprogramm einen System-Neustart (im Fall einer Erst-Installation) oder einen Windows-Neustart (im Fall einer Aktualisierung) aus. Ein System-Neustart ist bei einer Erst-Installation in jedem Fall notwendig, um die MGA-Umgebungsvariable zu setzen.

❖ Die *MGA-Umgebungsvariable* wird durch das Installationsprogramm automatisch in die Datei *autoexec.bat* eingefügt. Achten Sie darauf, daß Sie keinesfalls die Zeile *set mga=c:\mga\setup* in der Datei *autoexec.bat* löschen. Wird diese Zeile entfernt, findet Ihre MGA-Karte die angepaßte Konfigurationsdatei des Monitor-Auswahlprogramms nicht und arbeitet daher nicht mehr einwandfrei.

## **Hinweise**

## **DynaView 2D**

Die Pfad-Grundeinstellung für AutoCAD für Windows ist *C:\acadwin* für Version 12 und *C:\acadr13\win* für Version 13. Im Falle einer Abweichung von dieser Pfad-Grundeinstellung muß der tatsächliche Pfad, in dem die AutoCAD-Software installiert ist, angegeben werden. Sonst kann AutoCAD die richtigen MGA-Treiber nicht finden.

Informationen zum Konfigurieren der MGA-Treiber können in der Datei *readme.mga* nachgelesen werden. Der DynaView-2D-Treiber enthält ein Hilfsprogramm zur Darstellung in der Vogelperspektive. Um dieses aufzurufen, geben Sie *dsviewer* innerhalb des AutoCAD-Programms ein. Die Hilfestellung für DynaView 2D kann durch Anklicken von **Hilfe** abgerufen werden.

## **DynaView 3D**

Dieses Programm besteht aus zwei Teilen: Ein 3D-Darstellungsprogramm und das ADS-Programm. Während der Installation wird ein zusätzliches Ikon in der Gruppe PowerDesk für das 3D-Darstellungsprogramm eingefügt (und die dazugehörige *readme*-Datei). Das 3D-Darstellungsprogramm kann nur dann Gouraud-Shading anzeigen, wenn im Millennium-Windows-Treiber "3D-eingeschaltet" (3D-enabled) ist. Dazu starten Sie das MGA-Steuerpult und wählen eine Darstellungsart, in der der 3D-Auswahlschalter aktivierbar ist. Denken Sie daran, daß nur eine reduzierte Auswahl von Auflösungen und Farbtiefen zur Verfügung steht, sobald die 3D-Darstellung eingeschaltet ist. Die Hilfestellung für DynaView 3D kann durch Anklicken von **Hilfe** abgerufen werden.

#### **Bildschirmschoner**

Der MGA-Bildschirmschoner stellt 3D-Bilder dar, die mit der DynaView-Software erstellt wurden. Einige 3D-Bilder werden auf der Installationsdiskette mitgeliefert. Der Bildschirmschoner unterstützt auch den Energiesparmodus DPMS für EnergyStar-kompatible Monitore.

Sie können den Bildschirmschoner auswählen, indem Sie die Zeile *MGA-3D-Bildschirmschoner* im Windows-Dialogfeld **Systemsteuerung / Desktop** anklicken. Hilfestellung dazu wird nach Anklicken von **Hilfe** geboten.

#### **10 MGA-Installationsanweisung**

#### **DCI Video für Windows Beschleuniger**

Der MGA-DCI-Treiber (Display Control Interface) ist ein Microsoft/Intel-Treiber, der sowohl den Matrox-MPEG-Spieler, als auch die Wiedergabe unter Video für Windows 1.1 beschleunigt (nur Version 1.1d unterstützt DCI). Der MGA-DCI-Treiber und einige Zusatzdateien für Video für Windows werden im Verzeichnis *\windows\system* installiert. Sie müssen die "DCI-aware"-Codierer/decodierer verwenden, um die Abspielbeschleunigung zu erhalten. Die Datei *readme.win* enthält eine Liste von bekannten "DCI-aware"- Anwendungen.

Der DCI-Treiber wird vom Installationsprogramm immer installiert, jedoch nur nach Ihrer Anforderung aktiviert. Eine Deaktivierung kann später mit Hilfe des De-Installationsprogramms erfolgen (*uninstall*).

#### **Uninstall**

Dieses Programm erlaubt die teilweise oder komplette Entfernung oder Deaktivierung der Millennium-Windows- und DynaView-Software. Das Programm wird aus der Gruppe **MGA Millennium PowerDesk** aufgerufen.

## **Die MGA CAD-Treiber-Diskette**

Legen Sie eine Kopie der *MGA CAD-Treiber-*Diskette in das Laufwerk und geben Sie *a:\install* bei der DOS-Eingabeaufforderung ein. Zuerst wird der Inhalt einer *readme*-Datei mit Hinweisen zur Installation angezeigt, danach erscheint eine Liste mit Auswahlmöglichkeiten. Verwenden Sie die Pfeiltasten der Tastatur, um die entsprechenden Zeilen anzuwählen.

Wird ein Programm oder Treiber ausgewählt, holt das Installationsprogramm die zugehörige Datei von Diskette, dekomprimiert sie und legt sie (normalerweise) im Verzeichnis *mga* ab. Danach erscheint wieder das Hauptmenü und Sie können weitere Programme oder Treiber installieren.

## **Hilfs- und Setupprogramm installieren**

Mit dieser Auswahl können Sie z. B. ein Hilfsprogramm zum Programmieren des Flash-EPROMs oder das DOS-Programm *Setup* installieren. Wenn Sie bereits die Windows-Treiber installiert und einen Monitor mit dem Monitor-Auswahlprogramm gewählt haben, so besteht keine Notwendigkeit das DOS-Setupprogramm zu installieren.

Im Falle einer Installation, werden Sie zur Eingabe folgender Informationen aufgefordert:

1. Den Pfad für das *Setupprogramm* (die Grundeinstellung ist *c:\mga\setup*).

2. Ihr Start-Laufwerk (die Grundeinstellung ist "*c:*").

3. Weitere Informationen finden sie in der Datei *readme.set* (BIOS DPMS, DDC, VESA).

## **Installation des AutoCAD DynaView-Treibers für DOS**

Diese Auswahl installiert die AutoCAD für DOS-Treiber mit den DynaView-2D- und 3D-Fähigkeiten, wenn Sie AutoCAD 11, 12 oder 13 für DOS haben. Dieser Treiber unterstützt auch 3D Studio und AutoShade.

Im Falle einer Installation, werden Sie zur Eingabe folgender Informationen aufgefordert:

- 1. Den Installationspfad (die Grundeinstellung ist *c:\mga\acadrv*).
- 2. Welches AutoCAD-Produkt Sie verwenden (AutoCAD 11, 12 oder 13 für DOS). Verwenden Sie AutoCAD 11 für 3D Studio und AutoShade.
- 3. Sie werden auch gefragt, ob Sie *acadrv.bat* aus der Datei *autoexec.bat* starten wollen. Wenn Sie diesen Aufruf nicht in Ihre Datei *autoexec.bat* einbinden, müssen Sie daran denken, die Datei *acadrv.bat* vor dem Start von AutoCAD aufzurufen. Diese Datei setzt bestimmte Umgebungvariablen, die für den Treiber und für AutoCAD notwendig sind.
- 4. Im Handbuch *MGA DynaView für DOS* (auch auf Datenträger verfügbar) wird detailliert beschrieben, wie AutoCAD konfiguriert werden muß, um den DOS-Treiber zu verwenden und wie die DynaView für DOS-Fähigkeiten genutzt werden können.

Anweisungen zur Treiber-Konfiguration für AutoShade und 3D Studio sind in der Datei *readme.aca* im Verzeichnis *\mga\acadrv* zu finden.

## **Installation des Treibers für MicroStation PC**

Der MicroStation PC-Treiber unterstützt nur MicroStation 5.0.

- 1. Die Pfad-Grundeinstellung zur Installation der Dateien ist *c:\ustation*. Wenn Sie MicroStation in einem anderen Verzeichnis installiert haben, so müssen Sie diese Einstellung ändern. Mit dem Drücken der Enter-Taste werden die Treiber-Dateien in das Unterverzeichnis *\drivers* kopiert.
- 2. Im Handbuch *MGA DynaView für DOS* wird detailliert beschrieben wie die MicroStation-Treiber ausgewählt und konfiguriert werden. In der Datei *readme.mga* im Unterverzeichnis *\ustation\driver* sind weitere Informationen zum Treiber verfügbar.

#### **12 MGA-Installationsanweisung**

## **Installation der Treiber für WIN NT 3.5**

Der MGA-Treiber für Windows NT 3.5 unterstützt 8 Bit (256 Farben), 16 Bit (64 K Farben) und 24 Bit (Echtfarben) mit Auflösungen von 640 × 480 bis 1600 × 1200 Bildpunkten. Dieser Treiber unterstützt auch Konfigurationen mit zwei MGA-Millennium-Karten. Gehen Sie wie folgt vor, um einen Bildschirmtreiber zu wechseln:

- 1. Öffnen Sie das Programmfenster **Systemsteuerung/Bildschirm**.
- 2. Klicken Sie auf den Schalter **Monitorwahl...** .
- 3. In der Dialogbox **Monitorwahl** auf den Schalter **Ändern...** klicken.
- 4. In der Dialogbox **Auswahl Gerät** auf den Schalter **Andere...** klicken.
- 5. In der Dialogbox **Installation von Diskette** geben Sie ein, wo sich die Matrox MGA-Installationsdateien befinden (z. B. *a:\winnt*).
- 6. Aus der angebotenen Liste wählen Sie eine Auflösung und Farbtiefe, die Ihrer Karte und dem Monitor entspricht. Klicken Sie dann auf **Installieren**. Im Abschnitt "Übersicht", zu Beginn dieses Handbuches, finden Sie die zulässige Kombination aus Auflösung und Farbtiefe.
- 7. Antworten Sie mit **Ja** in der Dialogbox **Treiber installieren**.
- 8. Haben Sie bereits Millennium-Treiber in Ihrem System installiert, so werden Sie aufgefordert, zwischen den bisherigen und neuen Treibern zu wählen. Wenn Sie **Neu** wählen, müssen Sie den Pfad für die neuen Treiberdateien angeben. Ohne diese Angabe wird der in der Dialogbox **Installation von Diskette** eingegebene Pfad verwendet.
- 9. In der Dialogbox **Bildschirmeinstellungen ändern** sollten Sie **Neustart** wählen, um die neuen Einstellungen zu aktivieren.

Sollte Ihr System beim Neustart nicht die erwartete Auflösung haben, so ist es sehr wahrscheinlich, daß Ihre Karte die eingestellte Kombination aus Auflösung und Farbtiefe nicht unterstützt. Öffnen Sie nochmals das Programmfenster **Systemsteuerung/Bildschirm** und klicken Sie auf den Schalter **List All Modes...**, um eine Liste der möglichen Auflösungen für Ihre Karte anzuzeigen. Sie können auch mit **Farbpalette** und **Desktop Bereich** experimentieren, um eine neue Einstellung zu finden. Benutzen Sie den Schalter **Test**, um sicherstellen, daß Ihr Monitor die neue Auflösung unterstützt.

## **Ändern der Auflösung**

Möchten Sie die aktuelle Auflösung Ihrer Bilddarstellung ändern, rufen Sie das Programmfenster **Systemsteuerung/Bildschirm** auf. Eine Liste der verfügbaren Auflösungen Ihrer Karte ist mit dem Schalter **List All Modes...** abzurufen.

Die aktuelle Version des Treibers unterstützt mehrere MGA-Millennium-Karten in einem System und ermöglicht so einen virtuellen "Riesenbildschirm", der sich über mehrere reale Bildschirme erstreckt. Die Betriebsarten mit mehreren Karten können unter **Bildschirm** ausgewählt und getestet werden (wie auch jede andere Betriebsart).

## **Monitorkonfiguration für WIN NT**

Der MGA-Bildschirmtreiber geht grundsätzlich davon aus, daß Sie einen Monitor mit 60 Hz Bildwechselfrequenz benutzen. Sollte Ihr Monitor höhere Synchronisationsfrequenzen unterstützen, empfehlen wir, daß Sie mit **Systemsteuerung/MGA Monitor** einen anderen Monitor auswählen. Die Anwendung **MGA Monitor** sollte während der Installation der MGA-Treiber durch das Windows NT-Setup-Programm in das Unterverzeichnis *SystemRoot\SYSTEM32* kopiert worden sein. Ihre Monitorkonfiguration wird eingestellt, indem Sie folgende Schritte durchführen:

- 1. Öffnen Sie das Programmfenster **Systemsteuerung/MGA Monitor.**
- 2. Wählen Sie aus der Liste den entsprechenden Monitor oder die maximale Synchronisationsfrequenz, die mit Ihrem Monitor übereinstimmt. Mit diesen Informationen wird die Datei *mga.inf* im Unterverzeichnis *SystemRoot\SYSTEM32* erzeugt.
- 3. Vergewissern Sie sich, daß die neu erzeugte *mga.inf* für Ihren Monitor geeignet ist:
	- ❏ Öffnen Sie das Programmfenster **Systemsteuerung/Bildschirm**
	- ❏ Wählen Sie die zu testende Auflösung und Farbtiefe aus.
	- ❏ Klicken sie den Schalter **Test** an. Der Test verwendet die entsprechenden Video-Parameter für den Monitor, der unter **MGA Monitor** ausgewählt wurde.
	- ❏ Wenn auf dem Monitor kein stabiles Testbild erscheint, sind die gespeicherten Parameter in der Datei *mga.inf* ungeeignet für Ihren Monitor. Klicken Sie auf den Schalter **Abbrechen**, um die Anwendung zu beenden. Danach rufen Sie nochmals **MGA Monitor** auf, wählen einen anderen Monitor aus der Liste und wiederholen den Test.
- 4. Sind die Monitor-Einstellungen zufriedenstellend, müssen Sie Windows NT neu starten, um die neuen Einstellungen der Datei *mga.inf* zu aktivieren.

In der Auswahl-Liste unter **Bildschirm** wird keine höhere als die eingestellte Auflösung angeboten. Wird die Datei *mga.inf* gelöscht, so stehen wieder sämtliche Auflösungen zur Verfügung, jedoch wird auch die Synchronisationsfrequenz auf den Grundwert von 60 Hz eingestellt.

In einer Konfiguration mit mehreren Karten gilt die Einstellung der Datei *mga.inf* für alle Monitore. Wir empfehlen daher, eine Einstellung unter **MGA Monitor** vorzunehmen, die für den Monitor mit den niedrigsten Werten geeignet ist.

#### **Weitere Informationen**

In der Datei *readme.nt* auf der Installationsdiskette finden Sie weitere Informationen.

## **Der MGA-Bildschirmtreiber für OS/2 PM**

Der OS/2 PM-Treiber unterstützt 8 Bit (256 Farben), 16 Bit (64 K Farben) und 24 Bit (16 Mio. Farben) unter OS/2 ab Version 2.1 bis zur Version "Warp", wobei die Auflösungen von 640 × 480 bis 1600 × 1200 reichen. Beachten Sie bitte, daß das Programm MGA PowerDesk (MGA-Steuerpult) unter "Seamless"-Windows nicht unterstützt wird.

Folgende Schritte sind zur Installation notwendig:

- 1. Wenn Sie eine Neu-Installation vornehmen, installieren Sie zuerst die MGA-Millennium-Karte. Starten Sie Ihr OS/2-System mit dem VGA-Treiber.
- 2. Verwenden Sie die Befehlseingabe von OS/2, um OS/2 im Windows- oder Ganzseitenmodus zu starten.
- 3. Legen Sie die Treiber-Diskette in das aktivierte Diskettenlaufwerk (normalerweise a:\) und geben sie ein: *<srcpath>:\install*, wobei *<srcpath>:* der Pfad ist, in dem die MGA-PM-Treiber gespeichert sind. Beispiel:

*a:\os2\install* (für Diskette mit OS/2 und Windows NT)

- 4. In der Dialogbox können Sie den **Primären Bildschirm** auswählen. Verwenden Sie *Matrox MGA Millennium*. Wenn Sie nicht von Laufwerk A: installieren geben Sie den zutreffenden Laufwerksbuchstaben an.
- 5. Ist das Installationsprogramm abgeschlossen, müssen Sie auch OS/2 beenden. Starten Sie Ihr System neu, damit alle Änderungen vom System erkannt und aktiviert werden.

Bei der Erstinstallation des Treibers wird OS/2 das System in der MGA-Grundeinstellung  $(640 \times 480$  Pixel, 256 Farben) starten. Es ist daher ratsam, die gewünschte Auflösung direkt vor dem Neustart auszuwählen. Die Vorgehensweise ist im nächsten Abschnitt beschrieben.

## **Auflösung ändern**

Mit folgender Prozedur ändern Sie Bildauflösung oder Farbtiefe:

- 1. Klicken Sie auf den rechten Schalter am PM-Desktop-Hintergrund.
- 2. Wählen Sie **System Setup**, um das System-Setup-Fenster zu öffnen.
- 3. Doppelklicken Sie auf das Ikon **System**.
- 4. Selektieren Sie **Screen** und wählen Sie die Auflösung/Farbtiefe.

Sie müssen einen Neustart des Systems vornehmen, um die Änderungen zu aktivieren.

## **Monitorkonfiguration für OS/2**

In der Grundeinstellung geht der Treiber davon aus, daß Ihr Monitor alle Auflösungen der MGA-Karte unterstützt. Die Auflösungen basieren auf einer Synchronisationsfrequenz von 60 Hz, non-interlaced (ohne Zeilensprung). Haben Sie einen Monitor mit einer höheren Synchronisationsfrequenz, können Sie eine Monitor-Anpassung mit Hilfe des Programmes *mgamon* vornehmen. Das Programm erzeugt eine Datei mit Namen *mga.inf*. Dort sind die entsprechenden Videoparameter Ihres Monitors gespeichert. Beim Start des OS/2-Systems werden die Informationen der Datei *mga.inf* vom MGA-Bildschirmtreiber gelesen.

Das Programm *mgamon* befindet sich im Verzeichnis *\mga\os2*. Da es ein DOS-Programm ist, müssen Sie es entweder in einer DOS-Sitzung, als DOS-Fenster oder als Vollbild ausführen.

Um *mgamon* auszuführen, starten Sie eine DOS-Sitzung und geben Sie ein:

- 1. *cd\mga\os2 mgamon*
- 2. Wählen Sie den Monitor und verlassen Sie das Programm.

Sie müssen OS/2 beenden und Ihren Computer neu starten damit die Änderungen aktiviert werden.

## **Weitere Informationen**

Weitere Treiber-Informationen (einschließlich De-Installation) finden Sie auf der Installationsdiskette in der Datei *readme.os2*.

# **Fehlersuche**

**D**ieser Abschnitt enthält eine Liste von möglichen Fehlern beim Einsatz einer MGA-Millennium-Karte.

#### **1. Das System startet nicht wenn die MGA-Karte installiert ist**

■ Ist eine andere VGA-Karte in Ihrem System installiert, dann entfernen Sie diese Karte. Befindet sich eine VGA-Einheit auf der Hauptplatine, sollte diese automatisch deaktiviert werden. Schlagen Sie aber zur Sicherheit im Benutzer-Handbuch Ihres Computers nach, ob diese Deaktivierung vielleicht manuell durchgeführt werden muß.

#### **2. Probleme mit DOS/Super VGA (VESA)-Programmen**

■ Vergewissern Sie sich, daß das entsprechende Programm dem VESA 1.2 Super-VGA-Standard entspricht. Einige Programme, die in einem Super-VGA-Modus arbeiten, sind trotzdem nicht VESA-kompatibel und arbeiten nur mit einem bestimmten VGA-Chipsatz zusammen. Diese Programme sind eventuell nicht kompatibel zu den erweiterten VGA-Modi der Millenium-Karte.

#### **3. Probleme mit der MGA Windows-Installation**

■ Lesen Sie den Inhalt der Datei *readme.win*. Hier finden Sie alle Eintragungen und Änderungen, die normalerweise automatisch in den Dateien *system.ini, win.ini* und *progman.ini* gemacht werden.

#### **4. Probleme mit dem AutoCAD DOS-Treiber**

■ Um sicherzustellen, daß der Treiber mit diesem Programm zusammenarbeitet, ist es wichtig, daß die Umgebungsvariablen von AutoCAD richtig eingestellt sind. Unbedingt sollten die Variablen *acad* und *acaddrv* überprüft werden.

#### **5. Video-Probleme mit Windows, AutoCAD oder anderen Millennium-Treibern**

- Überprüfen Sie die Verbindung der Videokabel.
- Stellen Sie die RGB-Eingänge (und falls vorhanden, die Sync-Schalter) auf 75 Ohm und den Sync-Wahlschalter auf "external".
- Versuchen Sie die Helligkeits-, Kontrast- und Fokus-Einstellungen Ihres Monitors zu justieren.
- Versuchen Sie mit den Einstellungen für Bildlage und Zentrierung Ihres Monitors das Bild zu justieren.
- Treten Sie mit Matrox in Verbindung, um ein spezielles BIOS für die Monitore Nanao 780iW oder EIZO 780iW zu erhalten.
- Möglicherweise ist Ihre Monitor-Datei falsch. Löschen Sie die Datei *\mga\setup\mga.inf* und starten Sie Windows neu. Nun wird die Grundeinstellung mit 60 Hz verwendet. Sollte der Fehler jetzt behoben sein, starten Sie das Hilfsprogramm Monitor-Auswahl und versuchen Sie durch Erhöhung der Sync-Frequenzen und/oder der Auflösung die Darstellung zu optimieren. Vor dem Speichern der Parameter sollten Sie immer Ihre Auswahl überprüfen.

# **Technische Daten**

#### **Allgemeine Information**

- Produkte:
	- ❏ MGA-MIL/2IB: (Europa) 175 MHz RAMDAC mit 2 MByte (erweiterbar)
	- ❏ MGA-MIL/4IB: (Europa) 175 MHz RAMDAC mit 4 MByte Speicher (erweiterbar)
	- ❏ MGA-MIL/MOD2: 2-MByte-Speichererweiterung nur für 2-MByte-Karten (4 MByte gesamt)
	- ❏ MGA-MIL/MOD4: 4-MByte-Speichererweiterung nur für 4-MByte-Karten (8 MByte gesamt)
	- ❏ MGA-MIL/MOD6: 6-MByte-Speichererweiterung nur für 2-MByte-Karten (8 MByte gesamt)
- System-Anforderungen
	- ❏ Computer mit 486er CPU (oder besser) und PCI-Bus
	- ❏ Mindestens 4 MByte Arbeitsspeicher
- Betriebssystem: DOS-Version 5.0 oder höher, OS/2 PM Version 2.1 (und Warp), Windows NT 3.5 und Windows 3.1.
- Technische Angaben:
	- ❏ 64 Bit VGA-kompatible Graphik-Einheit
	- ❏ TVP 3026-175 64 Bit RAMDAC
	- ❏ Nur für Monitore mit getrenntem Sync-Eingang

#### **Grundeinstellungen**

- Videomodus/Auflösung bei Systemstart: VGA-Mode 3 (80 Zeichen, 25 Zeilen)
- Speicherzuordnung: Systemabhängig

#### **Elektrische Spezifikationen**

- Betriebsspannung und Stromaufnahme:
	- ❏ 0.6 A typisch, ohne Speichererweiterung
	- ❏ 0.8 A mit 2-MByte-Modul; 1.0 A mit 6-MByte-Modul

#### **Video-Spezifikationen**

Das Videosignal entspricht dem PS/2-Standard, ohne Sync-Signal auf den RGB-Leitungen und ohne erhöhtes Austastsignal. Schwarz/Leeranzeige: 0.0 V; Weiß: 0.700 V.

#### **Mechanische Spezifikationen**

- Technologie:
	- ❏ Multilayer- und Oberflächen-Montage auf Glas/Epoxit-Trägerplatine
- Kartenmaße (ohne Montagebleche):

□ 16.5 cm  $\times$  9.5 cm  $\times$  1.2 cm

#### **Umgebungs-Spezifikationen**

- $\blacksquare$  Minimale/maximale Umgebungstemparatur beiBetrieb: 0 °C...55 °C
- Minimale/maximale Lagertemperatur:  $-40^{\circ}$ C...+75 $^{\circ}$ C
- $*$  Maximale Betriebshöhe : 3 000 Meter
- ✈ Maximum Transporthöhe: 12 000 Meter
- Luftfeuchte bei Betrieb: 20...80 % relative Feuchtigkeit (nicht kondensierend)
- Luftfeuchte bei Lagerung: 5...95 % relative Feuchtigkeit (nicht kondensierend)

# **Index**

## **0 - 9**

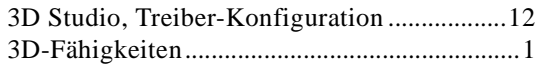

#### **A**

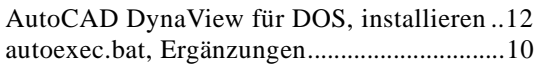

## **B**

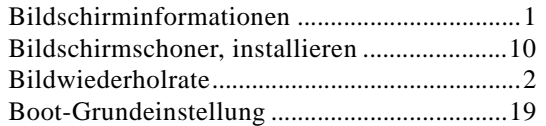

## **C**

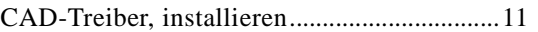

## **D**

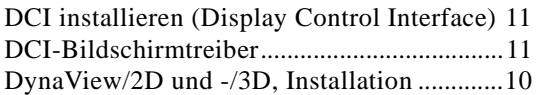

## **F**

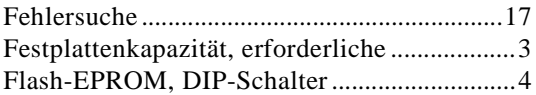

# **G**

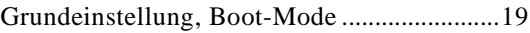

## **H**

Hilfs- und Setup-Programm, installieren.......11

# **I**

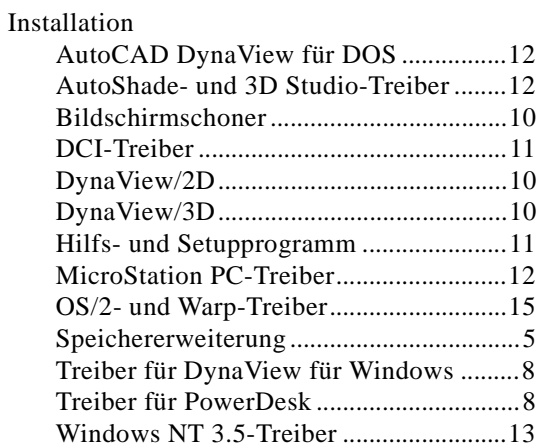

## **M**

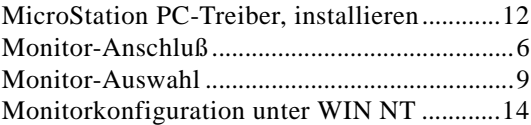

## **O**

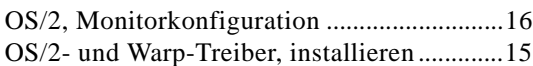

## **P**

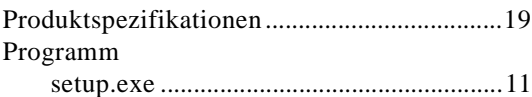

## **R**

RAM-Erweiterung..............................................5

## **S**

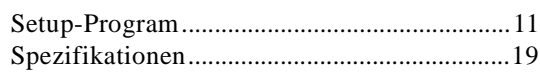

Index: 1

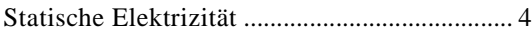

## **T**

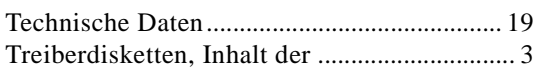

## **U**

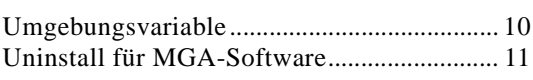

## **W**

Windows-Desktop, maximaler ......................... 1